### *Videokonferenzen als Möglichkeit des persönlichen Kontakts*

Angesichts der massiven Kontaktbeschränkungen gerade für Senioren möchte man seine Freunde und Verwandten nicht nur hören, sondern auch sehen. Und wenn man dann gleich - wie bei unseren Treffen oder im Café - in einer kleinen oder auch größeren Runde miteinander quatschen kann, das wäre toll. Für diesen Zweck gibt es seit kurzem viele Angebote zu **Videokonferenzen**, die teilweise auch kostenlos sind. Leider haben viele irgendeinen Pferdefuß: jeder Teilnehmer muss ein Konto haben; die Teilnehmerzahl ist sehr begrenzt; die Zeit der kostenlosen Nutzung ist begrenzt usw.

### *Plattform JITSI für Videokonferenzen*

Bei der Sichtung der Möglichkeiten bin ich auf die Plattform von **JITSI** gestoßen, die gerade für uns Senioren von großem Interesse ist. Das System ist sehr leicht zu bedienen und erfordert keine bzw. nur geringe Installationsarbeiten. Vor allem braucht niemand ein Benutzerkonto. Nach Erfahrungsberichten sollen sogar bis 30 Personen gleichzeitig an einer Videokonferenz teilnehmen können.

Die technischen Voraussetzungen sind sehr gering:

- ein Smartphone oder Tablett mit der App oder
- ein PC mit Kamera und Mikrofon (extern oder eingebaut) sowie als Browser Google Chrome oder Firefox

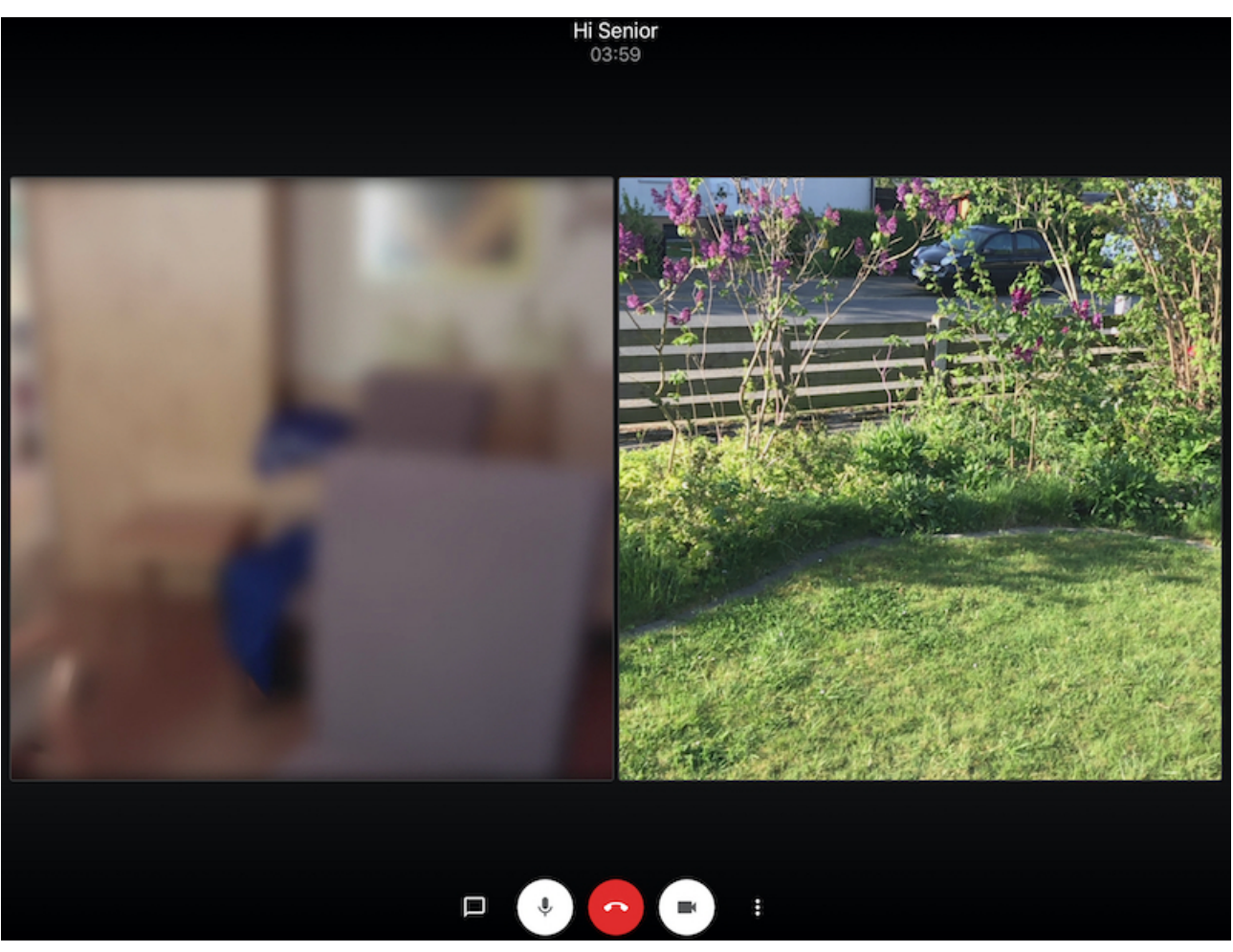

*Ein Teilnehmer zeigt den anderen, wie in seinem Garten der Flieder blüht.*

# *Wie funktioniert das?*

- 1. Zunächst verschaffst du dir Zugang zur Plattform von JITSI, indem du die App auf dem Smartphone bzw. Tablett öffnest oder im Browser folgende Adresse einträgst: [https://](https://meet.jit.si/) [meet.jit.si](https://meet.jit.si/)
- 2. Dann trägst du den Namen des Konferenzraumes ein, für den du dich mit deinen Gesprächspartnern verabredet hast.
- 3. Sobald eine andere Person diesen Konferenzraum betritt, kannst du sie sehen und mit ihr sprechen.
- 4. Wenn du nicht mehr teilnehmen möchtest, klick einfach auf den Button "Auflegen" und bist draußen.

**Hinweis**: Damit nur gewünschte Personen teilnehmen können, muss der Konferenzraum mit einem Passwort geschützt werden. Das macht der erste Teilnehmer, der automatisch Moderator des Raumes ist.

# *Welche Vorbereitungen sind notwendig?*

Für die Nutzung am Smartphone/Tablett

- Download für Android-Geräte (z.B. Samsung, Google, Nokia):
- [https://play.google.com/store/apps/details?](https://play.google.com/store/apps/details?id=org.jitsi.meet&hl=de) [id=org.jitsi.meet&hl=de](https://play.google.com/store/apps/details?id=org.jitsi.meet&hl=de)
- Download für iPad/iPad von Apple:
- <https://apps.apple.com/de/app/jitsi-meet/id1165103905>

Für Nutzung im Browser:

- Prüfen, ob Google Chrome installiert ist [\(Anleitung zur](https://praxistipps.chip.de/google-chrome-installieren-so-gehts_117290)  [Installation](https://praxistipps.chip.de/google-chrome-installieren-so-gehts_117290)) oder
- Prüfen, ob Firefox installiert ist
- Prüfen, ob die Webkamera und Mikrofon funktionieren

# *Wie läuft das konkret ab?*

Man verabredet sich mit den gewünschten Gesprächspartnern und legt dabei folgendes fest

- wann?
- welcher Namen für den Konferenzraum?
- welches Passwort?

Zum abgesprochenen Zeitpunkt setzt sich jeder an sein Gerät und tippt den Namen des Raums ein.

Wenn nötig erinnert man auf anderem Weg fehlende Teilnahme an den Termin.

# *Tipps zur Durchführung*

- Bevor man sich zu Konferenzen mit mehreren Personen verabredet, ist es sinnvoll, die Nutzung mit einem Partner auszuprobieren, der sich etwas auskennt. Dafür sollte man die Möglichkeit haben, auf einem anderen Kanal miteinander zu sprechen (z.B. per Telefon).
- Wer mit einem Smartphone oder Tablett teilnimmt, sollte das Gerät während der Konferenz möglichst an ein Stromladegerät oder eine Powerbank anschließen. Videokonferenzen insbesondere mit vielen Teilnehmern

sorgen für einen hohen Stromverbrauch. Sonst kann es passieren, dass man vorzeitig ausscheiden muss.

• Damit die integrierte Meldefunktion funktionieren kann, muss jeder Teilnehmer dem System mitteilen, wer er ist. Ganz oben rechts steht das Wort "me". Dort hineinklicken und den eigenen Namen eintragen.

# *Links*

Ich habe mich an dieser Stelle auf die notwendigsten Angeben beschränkt.

Wenn Probleme auftrauchen sollten, schau doch erst einmal die Lösungsvorschläge an, die ich in einem anderen Dokument hier im Downloadereich veröffentlicht habe.

Wenn du detailliertere Anleitungen benötigst, hier einige Links:

- [https://www.pfs-kirchheim.de/2020/](https://www.pfs-kirchheim.de/2020/Bedienungsanleitung%20JITSI%20Seminar%20Kirchheim.pdf) [Bedienungsanleitung%20JITSI%20Seminar%20Kirchheim.](https://www.pfs-kirchheim.de/2020/Bedienungsanleitung%20JITSI%20Seminar%20Kirchheim.pdf) [pdf](https://www.pfs-kirchheim.de/2020/Bedienungsanleitung%20JITSI%20Seminar%20Kirchheim.pdf)
- <https://scheible.it/jitsi-meet-anleitung/>

Videos mit Anleitungen

- Jitsi Meet Konferenz selbst erstellen: [https://youtu.be/](https://youtu.be/8TlYeSJ_rhc) [8TlYeSJ\\_rhc](https://youtu.be/8TlYeSJ_rhc)
- Jitsi Meet Teilnahme am PC: [https://youtu.be/](https://youtu.be/vuGZDZYJy54) [vuGZDZYJy54](https://youtu.be/vuGZDZYJy54)

Jitsi Meet am Mobilgerät: https://youtu.be/MMLSIAHZIXU Wer sich über weitere Möglichkeiten für kostenlose Videokonferenzen informieren möchte, wird auf folgender Website fündig:

[https://www.heise.de/ct/artikel/Kostenlose-Videokonferenz-](https://www.heise.de/ct/artikel/Kostenlose-Videokonferenz-Programme-im-Funktionsueberblick-4704912.html)[Programme-im-Funktionsueberblick-4704912.html](https://www.heise.de/ct/artikel/Kostenlose-Videokonferenz-Programme-im-Funktionsueberblick-4704912.html)

*Autor: Peter Schütz (letzte Änderung am 11.5.2020)*